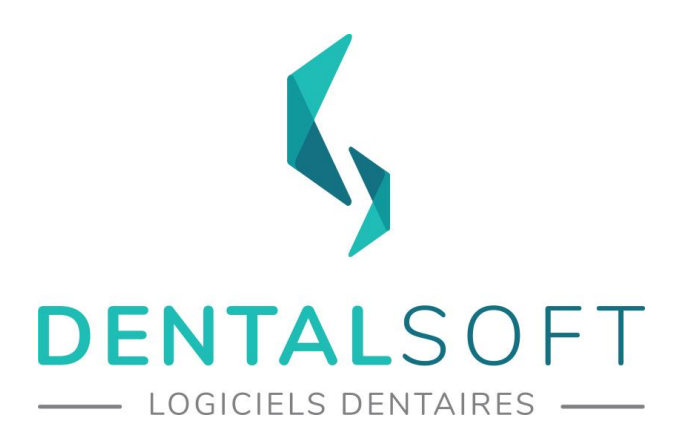

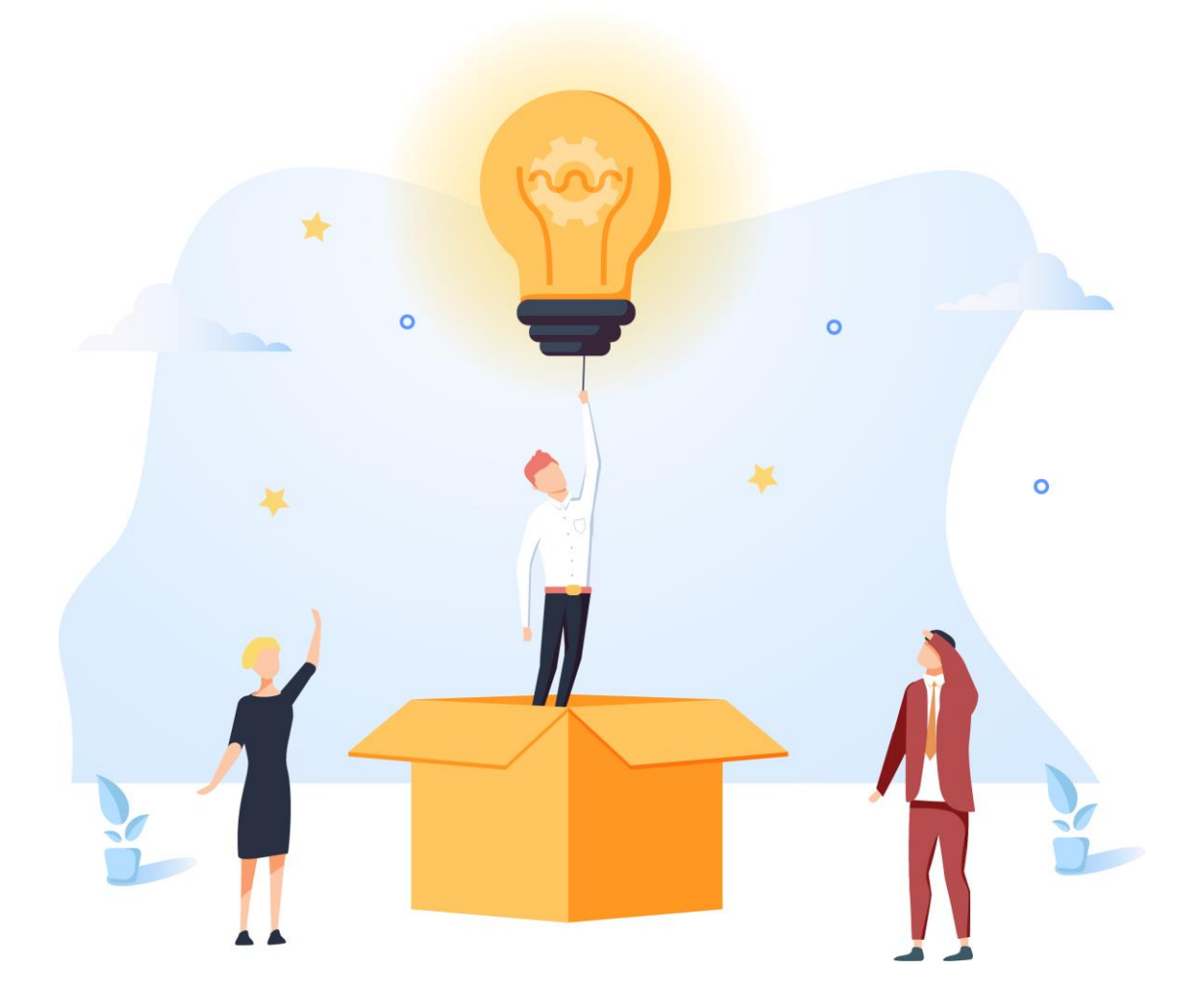

# **MON CABINET DENTAIRE** APPLICATION MOBILE

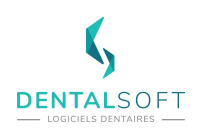

# **SOMMAIRE**

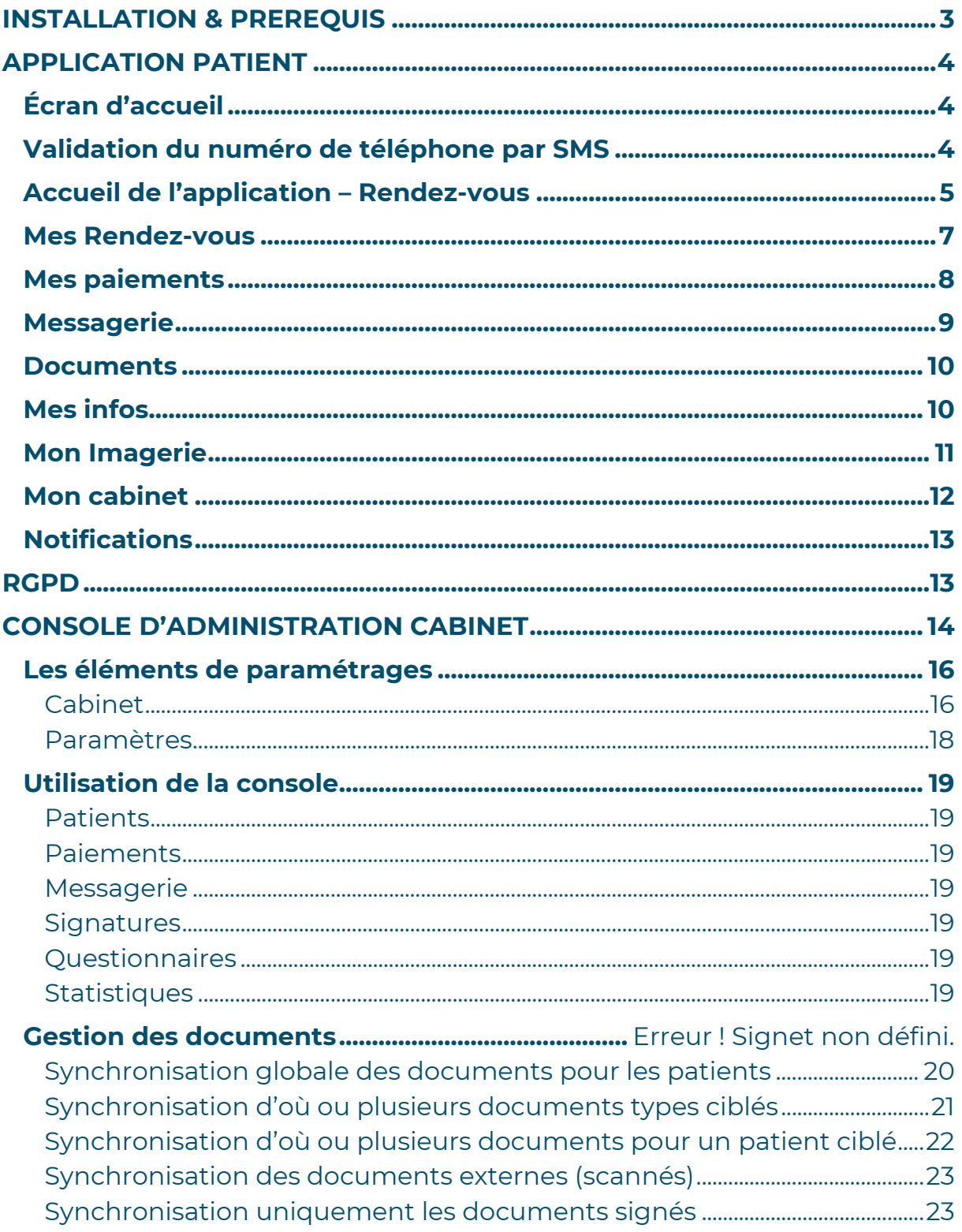

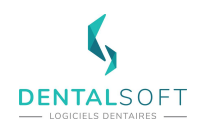

L'application Mon Cabinet Dentaire permet à vos patients d'accéder, directement depuis leur smartphone, à leur dossier en ligne.

Consultation des prochains RDV, synchronisation des RDV avec l'agenda du smartphone, paramétrage de rappels de RDV, consultation des règlements et paiement en ligne, coordonnées du cabinet et contact en un clic… Autant de fonctionnalités pour accompagner vos patients partout et tout le temps !

# <span id="page-2-0"></span>**INSTALLATION & PREREQUIS**

Voici les différentes étapes pour faire bénéficier à vos patients de Mon Cabinet Dentaire

- **Important : - MonDentoleader doit être installé sur votre serveur avant de pouvoir utiliser l'application**
	- **- Votre débit internet ascendant doit être au minimum de 10Mo/seconde**
	- **- Le cabinet doit bénéficier d'une adresse IP publique fixe**
	- **- Le port 443 de votre box doit être ouvert et redirigé vers l'adresse IP de votre serveur**
	- 1- Contacter votre commercial pour souscrire à l'application Mon CABINET Dentaire.
	- 2- Notre service Helpdesk contactera ensuite le cabinet pour prendre un rendez-vous permettant de synchroniser l'annuaire patient via MonDentoleader. **Note : Cette opération, plutôt longue, devra être effectuée dans une période où le cabinet ne travaille pas sur le logiciel.**

Une fois ces étapes réalisées, vous pourrez alors inviter vos patients à télécharger l'application via [l'App Store pour les iPhones](https://apps.apple.com/fr/app/mon-orthodontiste/id1470587564) ou GooglePlay pour les téléphones Android.

**Astuce : Vous pouvez également télécharger une affiche à imprimer pour le cabinet ainsi qu'une bannière pour vos emails [en cliquant sur ce lien.](https://www.dentalsoft.fr/kitcommunication-monorthodontiste)** 

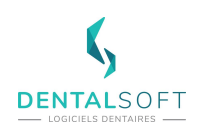

# <span id="page-3-0"></span>**APPLICATION PATIENT**

# <span id="page-3-1"></span>**Écran d'accueil**

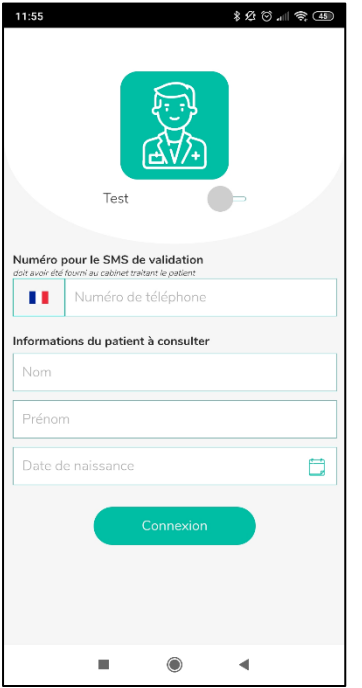

Lors du <sup>1er</sup> lancement de l'application, l'utilisateur doit saisir : -Son numéro de téléphone

- -Son Nom
- -Son prénom
- -Sa date de naissance

#### **Important : Toutes les informations sont obligatoires.**

Le bouton « Connexion » va lancer la recherche sur l'annuaire du Cloud des différents patients liés au numéro de téléphone saisi (patient, parent1, parent2 ou responsable financier).

#### **Important : L'autorisation des SMS doit être activée pour que la recherche fonctionne.**

Si une seule correspondance est trouvée, le patient passe à l'écran suivant, sinon un message d'erreur l'invite à vérifier les éléments saisis.

# <span id="page-3-2"></span>**Validation du numéro de téléphone par SMS**

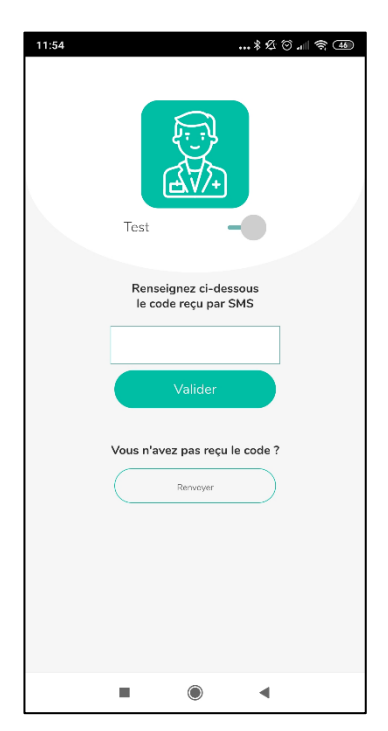

Un code à 6 chiffres est envoyé par SMS au numéro renseigné précédemment.

Ce code doit être saisi par l'utilisateur pour validation.

Si vous ne recevez pas le code, vous pouvez le faire renvoyer.

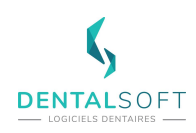

# <span id="page-4-0"></span>**Accueil de l'application – Rendez-vous**

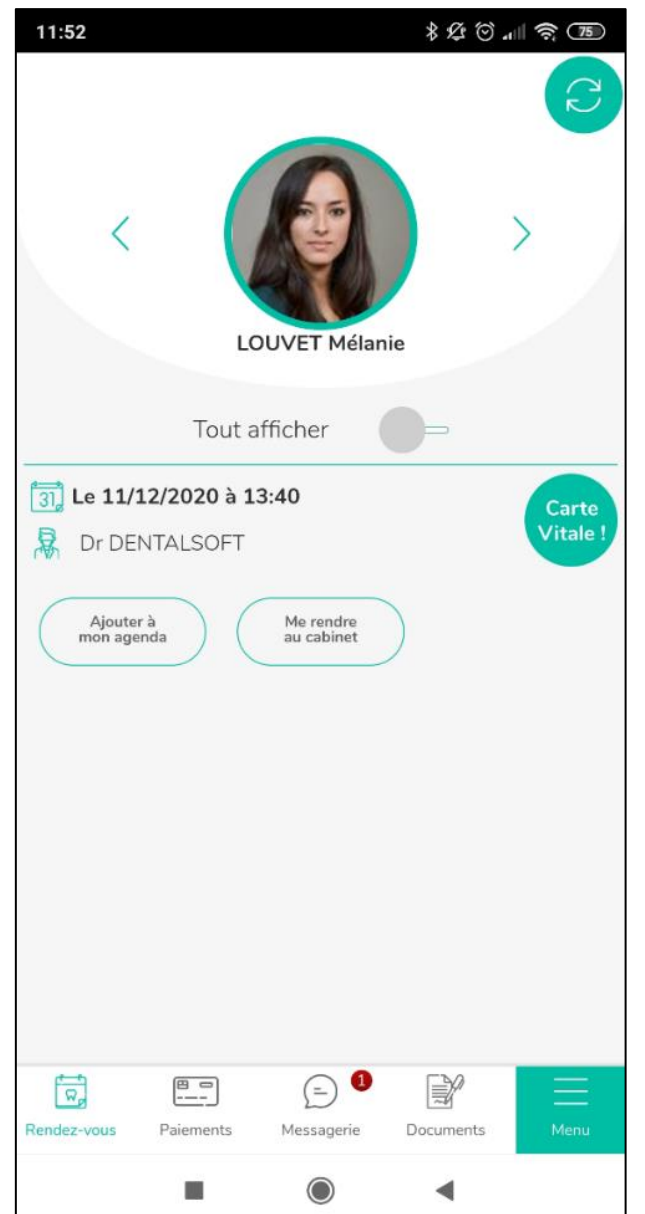

#### **Bouton « Mes RDV » (accueil par défaut)**

Permet d'ouvrir la page listant les rendez-vous du patient. Le prochain rendez-vous du patient (date et heure) est indiqué dans la rubrique. Un symbole "Carte Vitale ! " peut apparaître en cas de passage de Carte Vitale prévu à la date de ce prochain rendez-vous

#### **Bouton « Mes Paiements »**

Permet de voir l'état des règlements et de payer les sommes dues en ligne

#### **Bouton « Messagerie »**

Permet d'accéder à un « chat » (messagerie instantanée) avec le cabinet

#### **Bouton « Documents »**

Permet de voir les documents partagés par le cabinet

# **Bouton « Menu »**

Permet d'accéder au menu complémentaire de l'application (Cf. prochaine page)

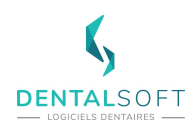

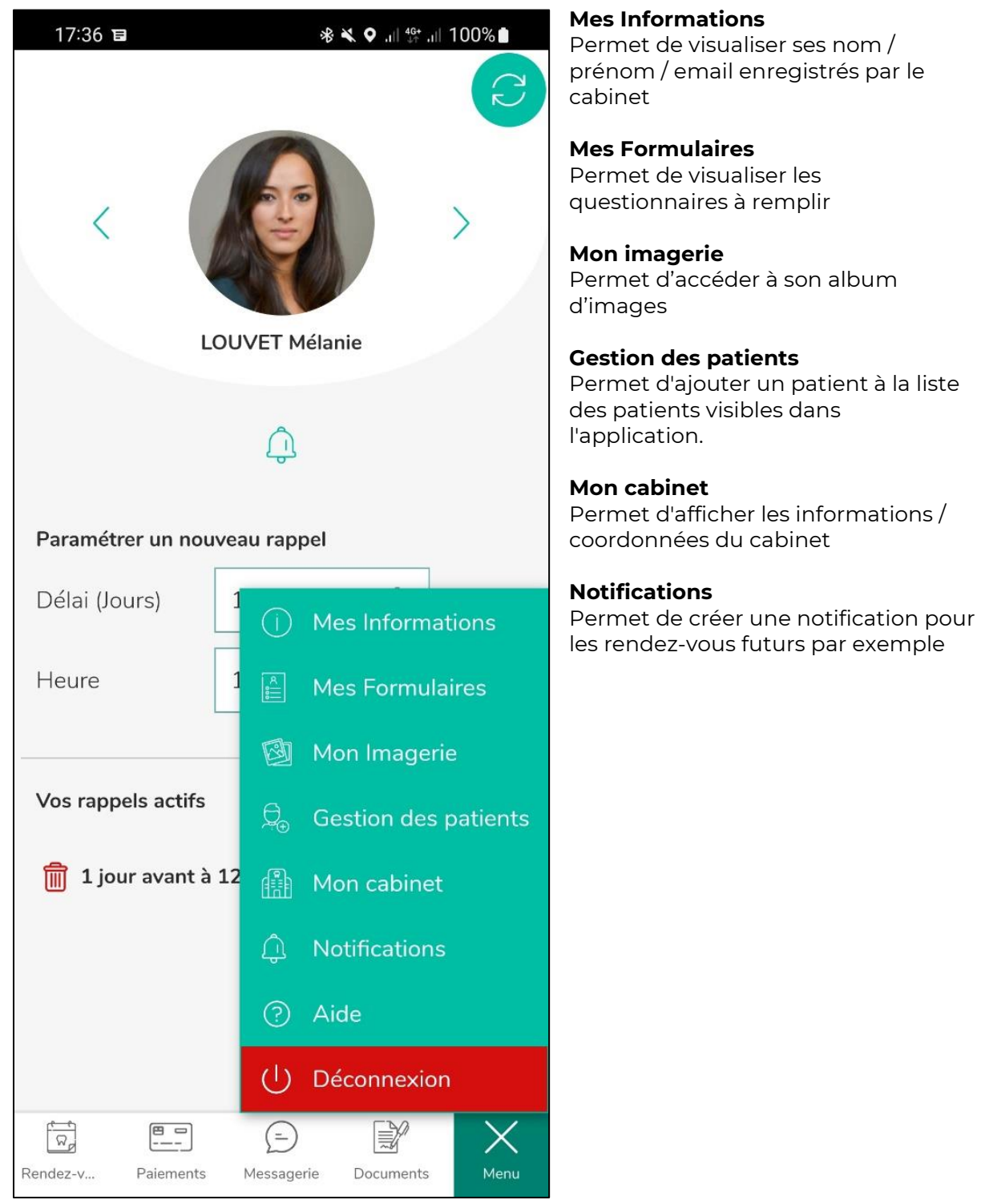

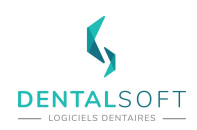

# <span id="page-6-0"></span>**Mes Rendez-vous**

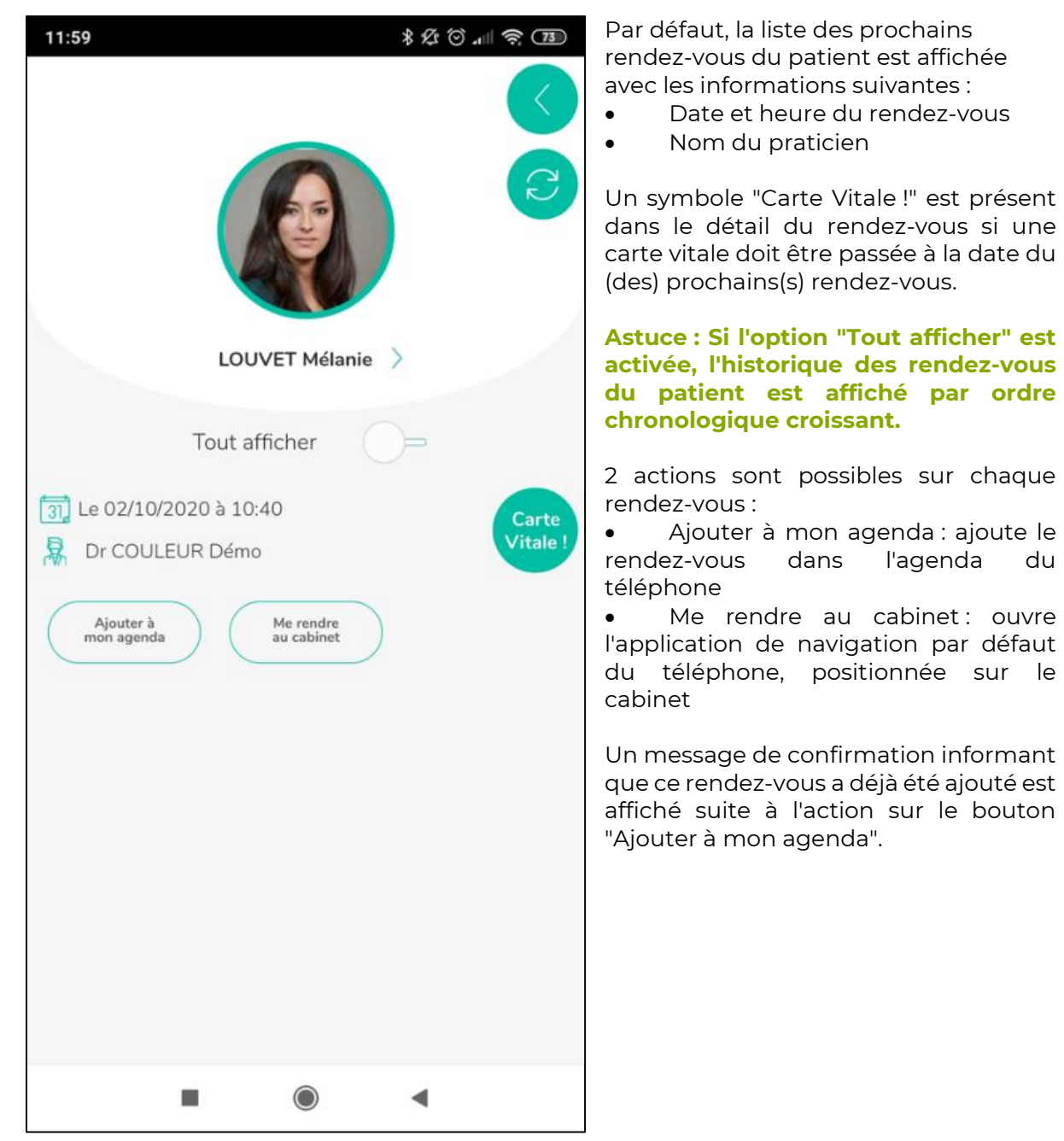

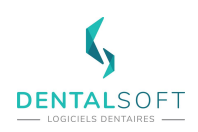

# <span id="page-7-0"></span>**Mes paiements**

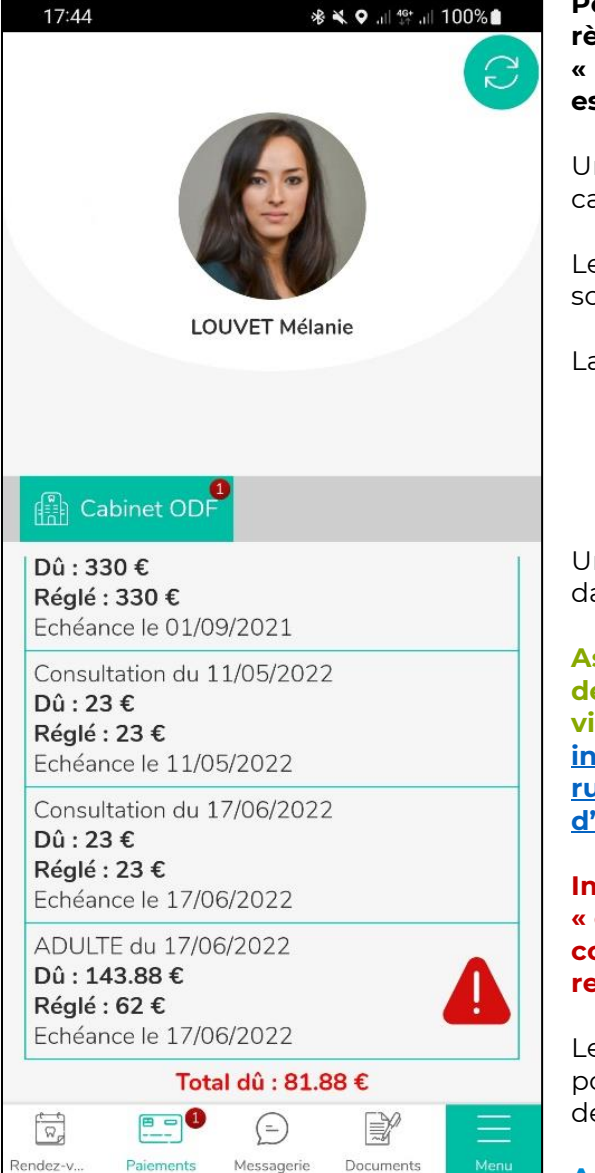

#### **Pour plus d'information sur l'utilisation du règlement en ligne, référez-vous au Guide « Paiement en ligne » disponible dans votre espace utilisateur.**

Un bouton "Régler en ligne" est affiché si le cabinet propose le paiement en ligne.

Le bouton « + » permet d'afficher le détail des soins.

La liste des soins indique :

- Le libellé du soin et sa date
	- La somme due
- Le montant déjà réglé
- La date d'échéance

Un signe d'avertissement en rouge est présent dans le cas d'honoraires dus.

**Astuce : Vous pouvez supprimer la possibilité de régler en ligne tout en laissant le patient visualiser son solde. [Retrouvez cette](#page-16-0)  [information depuis le menu «](#page-16-0) Options » de la rubrique « Cabinet » [de la Console](#page-16-0)  d'[Administration.](#page-16-0)**

**Important : Le renseignement de la zone « email » est obligatoire pour recevoir la confirmation du paiement sur l'adresse renseignée.**

Le montant dû est renseigné par défaut. Il est possible de le modifier pour faire un règlement de montant inférieur.

#### **A noter : Un montant supérieur sera refusé**

Le paiement se fait via Payline, gérant les différentes autorisations nécessaires.

Une fois le paiement effectué, le montant dû est mis à jour sur l'application et dans le menu honoraires du logiciel Dentoleader.

**A noter : L'action de paiement en ligne génère une entrée spécifique dans l'historique des événements du patient.**

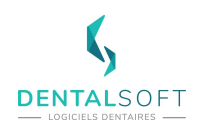

# <span id="page-8-0"></span>**Messagerie**

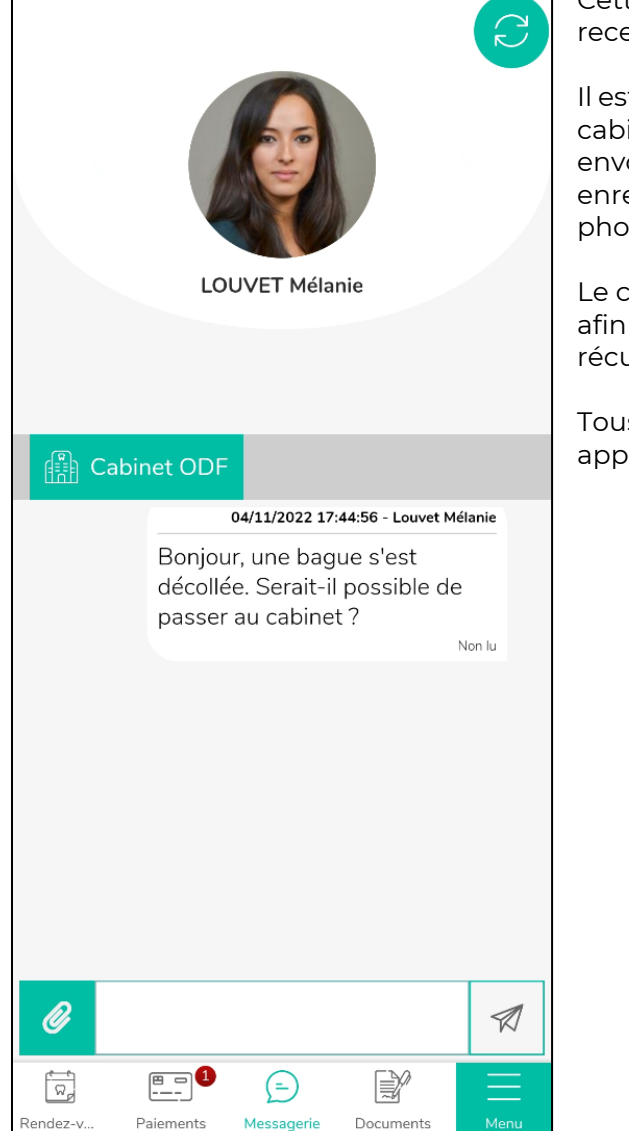

Cette fonction permet au patient d'envoyer (et evoir) des messages instantanés.

It possible pour votre patient (comme pour le inet) d'échanger des pièces jointes. Celles oyées par le patient pourront être egistrées dans son dossier, comme une pto.

cabinet peut choisir des messages prédéfinis d'éviter de devoir taper des réponses urrentes.

Is les messages reçus par le cabinet araissent dans la Console d'Administration

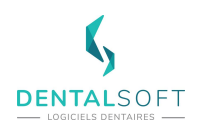

# <span id="page-9-0"></span>**Documents**

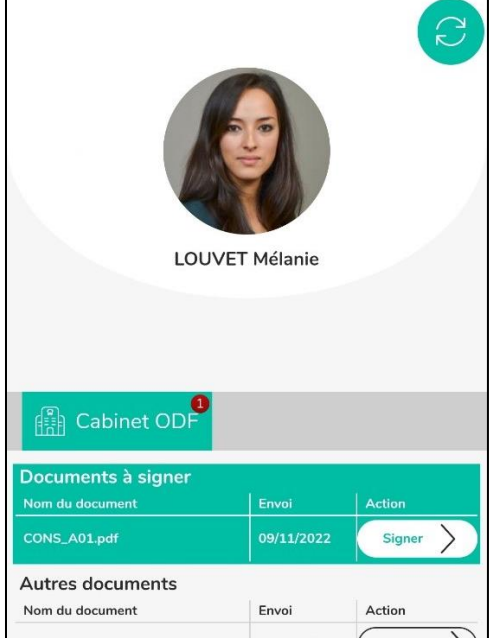

**Pour plus de renseignements sur la signature en ligne, référez-vous au guide « Signature en ligne » disponible dans votre espace utilisateur.**

Les documents mis à disposition par le cabinet sont accessibles.

Vous pouvez y visualiser les documents signés et à signer, ainsi que les documents sans signature.

Cliquer sur « Signer » vous permet d'accéder à l'interface de signature électronique. Cette signature se fera par le biais d'un SMS qui vous enverra un code de confirmation pour valider la signature définitive.

# <span id="page-9-1"></span>**Mes infos**

Il est possible de modifier les informations de la personne connectée et des patients associés.

L'email est obligatoire pour réceptionner la confirmation des paiements en ligne.

**Important : les mises à jour de ces informations ne seront pas transmises au cabinet au moment de l'enregistrement.**

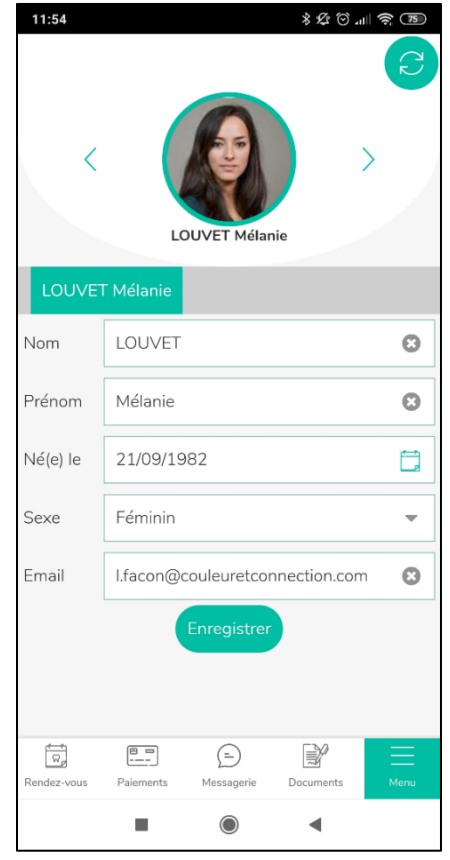

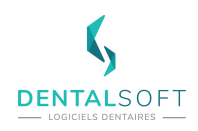

# <span id="page-10-0"></span>**Mon Imagerie**

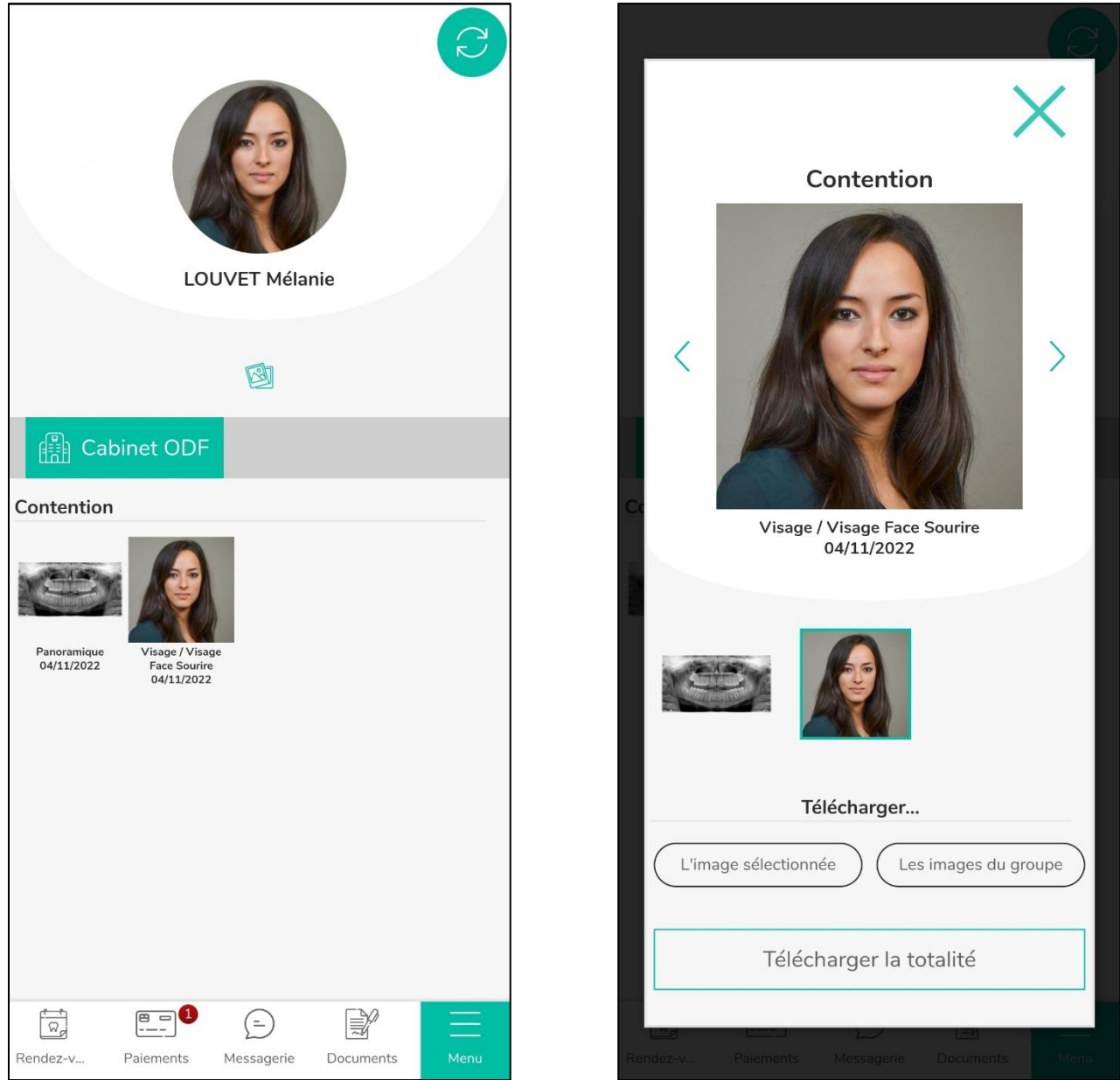

**Important : Vous devez choisir quelles images vous mettez à disposition de vos patients. Vous pouvez les choisir par étape de traitement (exemple : début et fin…) et par type d'image (exemple : visage sourire, radio panoramique…). Vous pouvez également choisir de ne pas donner accès à l'imagerie à vos patients. [Cliquez ici pour](#page-17-1)  [accéder à la présentation de l'option «](#page-17-1) Imagerie » de ce guide.**

L'imagerie permet d'accéder à l'ensemble des images sauvegardées dans Dentoleader (dans la limite des autorisations indiquées dans le Console d'Administration). Elles sont classées par étape de traitement.

Un clic sur une vignette permet de visualiser l'image. Les flèches de défilement de chaque côté permettent de passer aux images suivantes.

Il est également possible de télécharger une image, ou l'imagerie dans son ensemble.

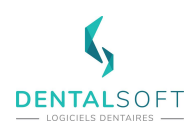

# <span id="page-11-0"></span>**Mon cabinet**

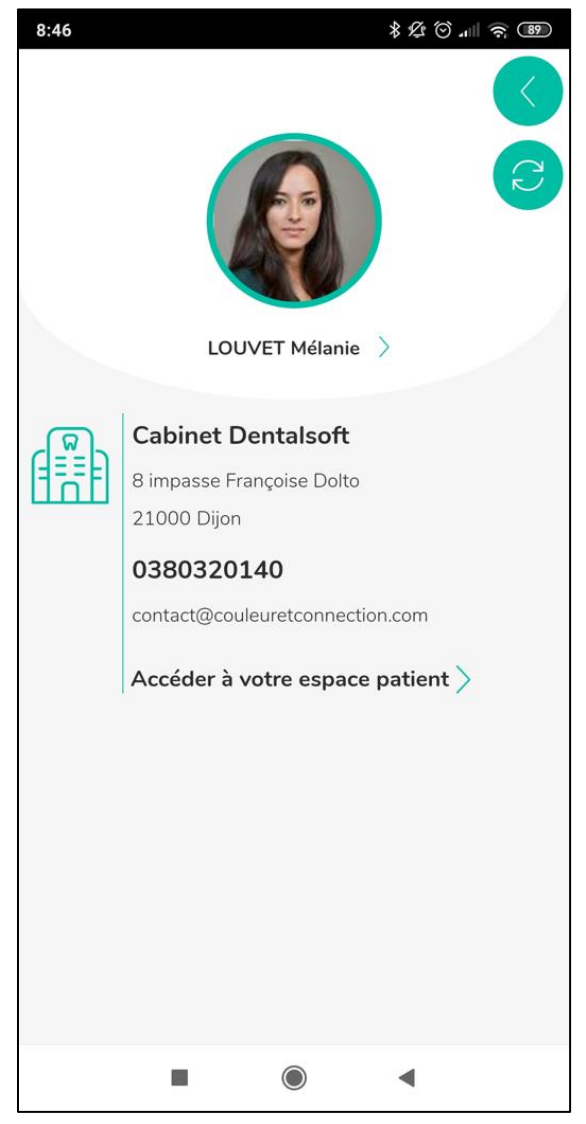

Cette section affiche le nom, l'adresse, l'email et le numéro de téléphone du cabinet auquel est rattaché le patient.

En tapant sur l'adresse, l'application de navigation par défaut se lance pré-positionnée sur le cabinet.

En tapant sur l'email, l'application mail de l'appareil est lancée sur la création d'un nouveau mail avec l'adresse destinataire préremplie avec celle du cabinet.

En tapant sur le numéro de téléphone, le téléphone bascule sur la fonction appel avec le numéro du cabinet prérempli.

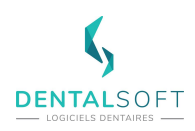

# <span id="page-12-0"></span>**Notifications**

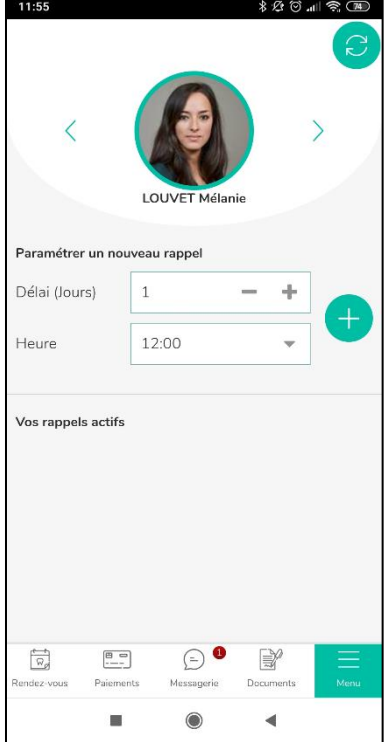

Cette fonction permet de régler l'activation d'une ou plusieurs notification(s). Après avoir défini le délai en nombre de jour et l'heure de la notification, il suffit de cliquer sur le bouton « + ».

Exemple : Si le patient sélectionne 3 jours à 12h, alors il recevra une notification de rappel de rendez-vous 3 jours avant celui-ci, à 12h.

**A noter : Par défaut, une notification est définie 1 jour avant le rendez-vous à 12h.**

**Important : La notification sera envoyée 10 min après l'heure paramétrée. (Exemple : la notification paramétrée à 12h sera reçue à 12h10).**

**Astuce : Si vous ne recevez pas de notifications, celles-ci sont peut-être désactivées sur votre téléphone. Pensez à les activer dans le paramétrage !**

# <span id="page-12-1"></span>**RGPD**

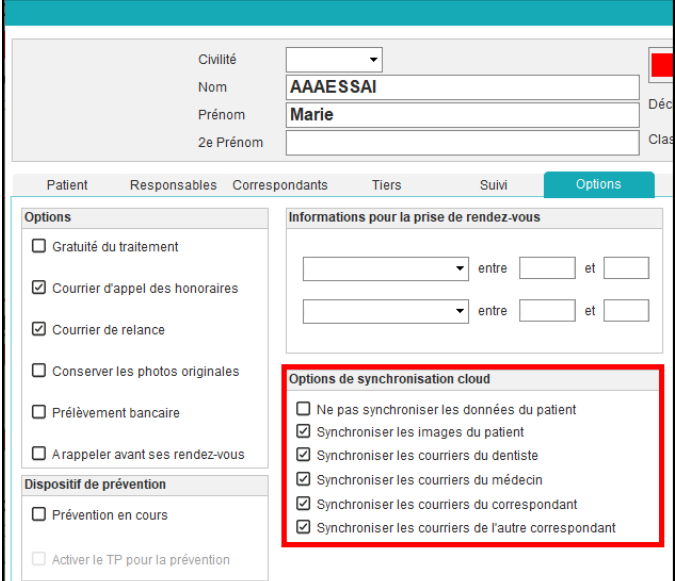

Par défaut, l'option « Ne pas synchroniser les données du patient » (dans l'onglet « Options » de la fiche administrative) est décochée. Ainsi, tous les patients peuvent bénéficier de l'application Mon Cabinet Dentaire.

Toutefois, si un patient en fait la demande, vous pouvez cocher la case pour ne pas partager de données via le cloud.

Il est également possible de ne pas rendre certains courriers disponibles (comme ceux envoyés à d'autres professionnels de santé)

**Important : Vous devez donner le choix à vos patients d'accepter cette** 

**nouvelle fonctionnalité. S'il ne souhaite pas que ses données soient sur le web ou s'il quitte le cabinet, cochez la case pour ne plus synchroniser ses données sur le cloud.** 

**A noter : La prise en compte se fera lors de la prochaine synchronisation (selon la durée définie dans "Synchronisation Cloud").**

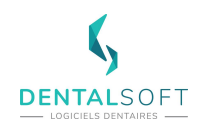

# <span id="page-13-0"></span>**CONSOLE D'ADMINISTRATION CABINET**

La console d'administration de Mon Cabinet Dentaire centralise tous les éléments liés à l'application : paramétrage, éléments par patient (exemple : les documents signés pour un patient donné) et pour le cabinet (exemple : les documents en attente de signature, tout patient confondu).

#### **Pour accéder à la console d'administration depuis votre logiciel, cliquez sur le bouton « Paramétrages » depuis la page d'accueil :**

- 1. Cliquez sur « Liaisons »
- 2. Cliquez sur « Synchronisation Cloud »
- 3. Cliquez sur « Console d'administration ».

#### **Astuce : vous pourrez ensuite ajouter la page internet de la console aux favoris de votre navigateur Internet pour un accès simplifié.**

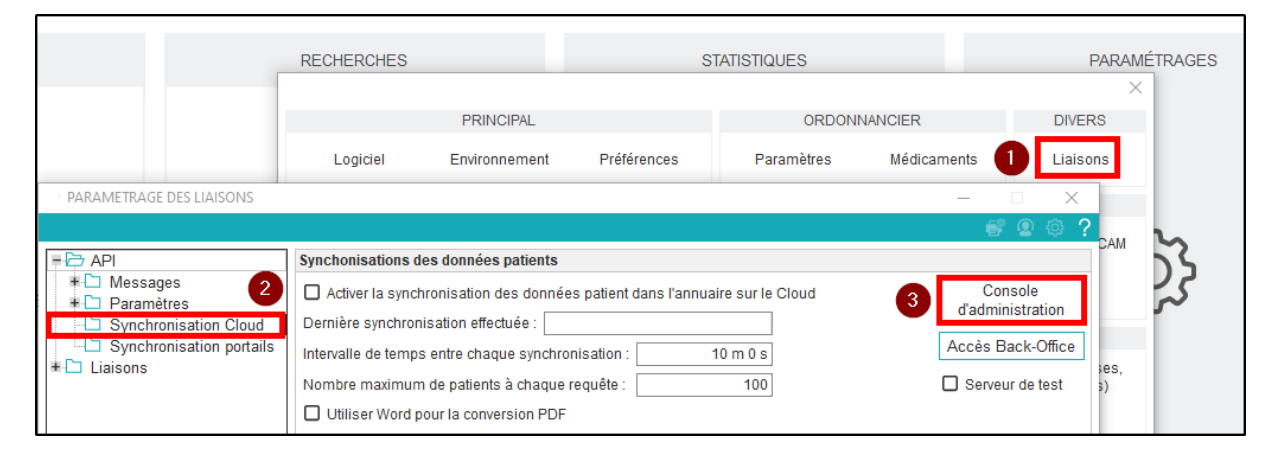

**Note : nous vous conseillons d'utiliser le navigateur Chrome.**

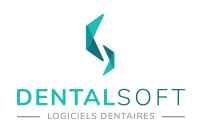

#### **Astuce : lors de la première ouverture, votre navigateur vous demandera si vous souhaitez autoriser la console à vous envoyer des notifications. Cliquez sur « Oui » pour permettre au navigateur de vous tenir informés d'un nouveau document signé ou d'un nouveau message reçu.**

Dans le cas où vous n'auriez pas ce message ou que vous cliquiez sur « Non » par erreur, vous pouvez réactiver les notifications en suivant ces étapes :

1. Sélectionnez

« Paramètres » dans le menu complémentaire

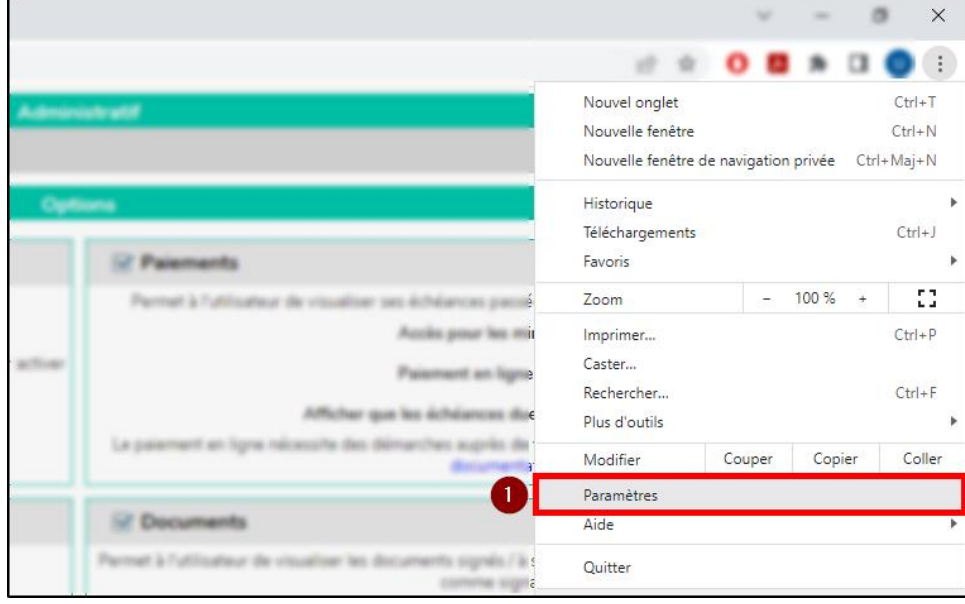

2. Cliquez sur « Paramètres de site » dans la rubrique « Confidentialité et sécurité »

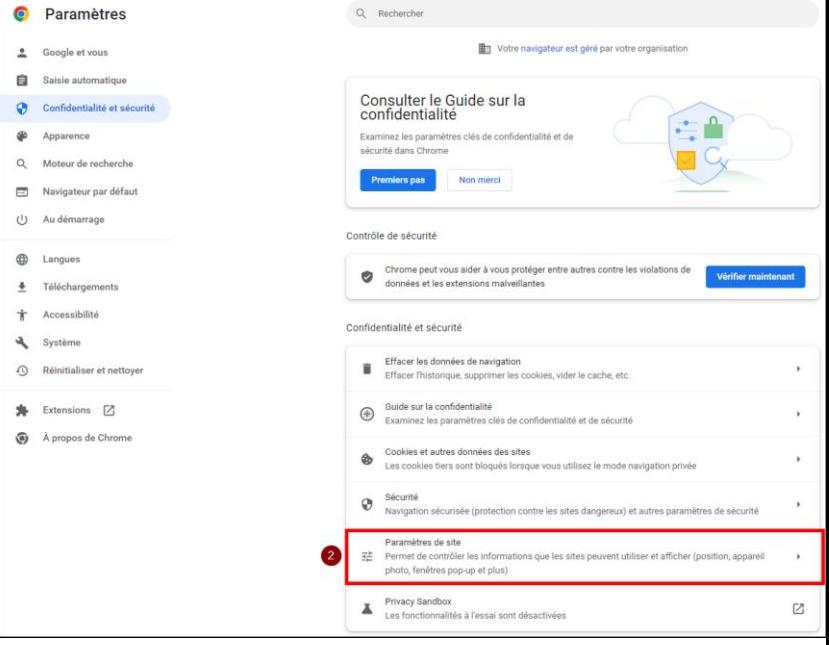

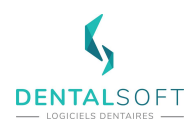

3. Cliquez sur « Notifications » dans le menu « Autorisations »

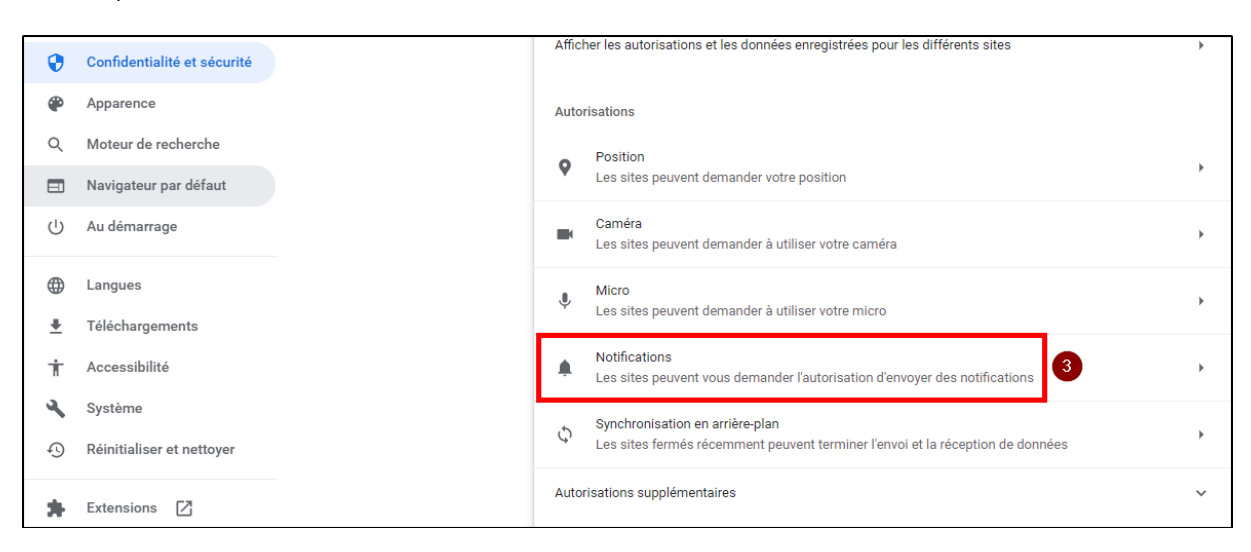

4. Cliquez sur « Autoriser » dans le menu de l'application

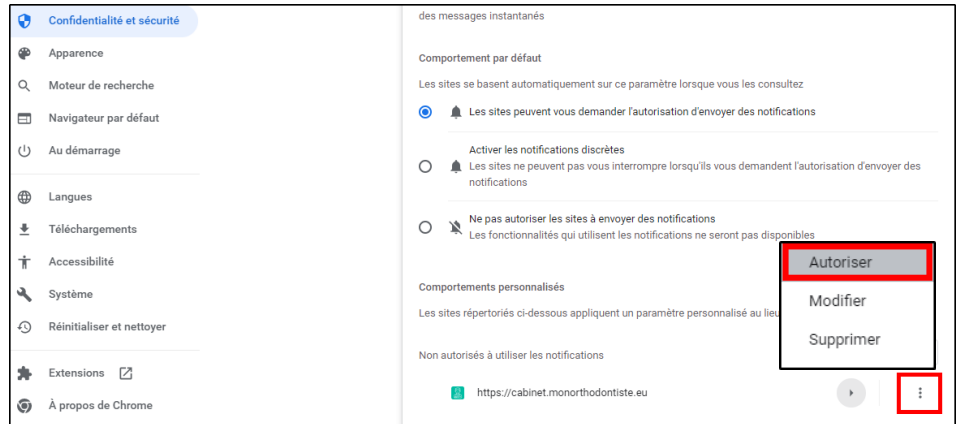

# <span id="page-15-0"></span>**Les éléments de paramétrages**

#### <span id="page-15-1"></span>Cabinet

#### **Onglet Informations**

Cet onglet vous permet de visualiser l'état de l'application et les éventuels messages d'erreur.

#### **Onglet Coordonnées**

Paramétrez les informations / coordonnées que vous allez mettre à disposition de vos patients dans le menu « Mon Cabinet » de l'application.

#### **Onglet Praticiens**

Chaque praticien du cabinet peut choisir de ne pas utiliser l'application. Pour ce faire, décochez la case « Actif » des praticiens concernés.

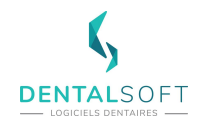

#### <span id="page-16-0"></span>**Onglet Options**

En cochant (ou décochant) la case à côté de chaque rubrique, vous choisissez d'activer (ou désactiver) celles-ci dans l'application de vos patients. Par exemple, vous pouvez choisir de décocher « Messagerie » pour ne pas permettre à vos patients de vous envoyer des messages via l'application.

Certaines fonctions proposent des cases à cocher permettant de préciser certaines utilisations de l'application. Par exemple, décocher la case « Paiement en ligne » permettra tout de même à vos patients de visualiser leur solde, sans pour autant leur proposer un règlement en ligne.

#### **Important : n'oubliez pas d'enregistrer vos modifications !**

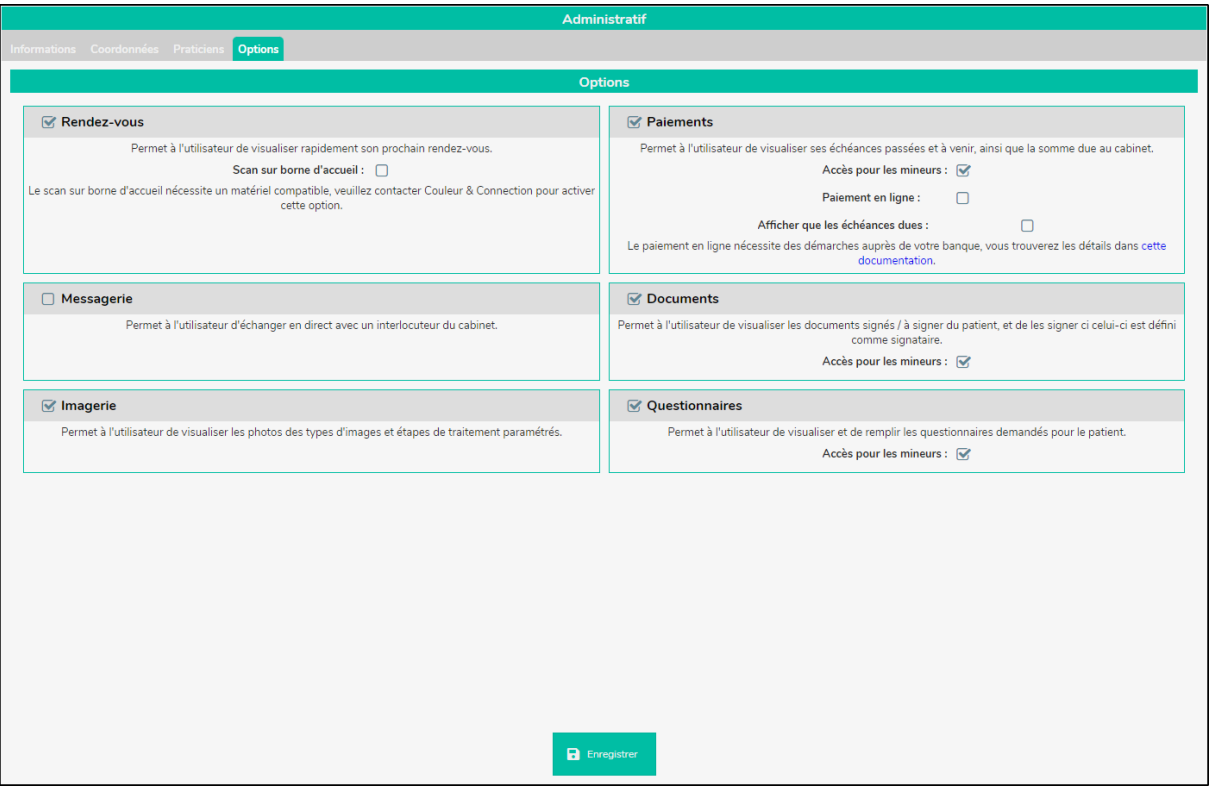

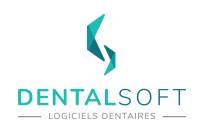

# <span id="page-17-0"></span>Paramètres

# **Onglet Messagerie**

Paramétrez les messages types que vous souhaitez utiliser dans votre communication avec vos patients.

- 1. Cliquez sur le « + »
- 2. Cliquez sur le texte « Nouveau modèle » et modifiez le contenu du message
- 3. Cliquez sur une zone vide de la fenêtre pour valider vos modifications

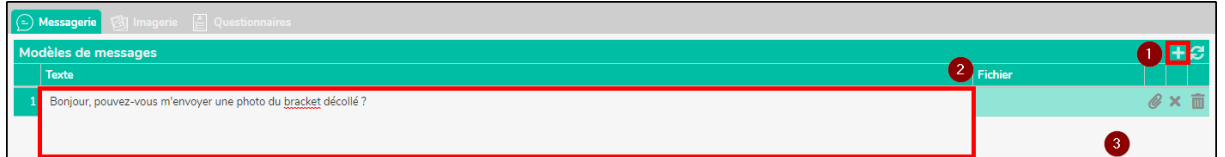

**Note : Pour modifier un message, cliquez simplement dessus. Chaque message prédéfini peut être accompagné d'une pièce jointe (grâce à l'icône trombone), qui peut être retirée de ce paramétrage en cliquant sur la croix. L'icône corbeille vous permet de supprimer le message.** 

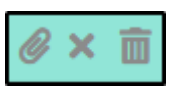

#### <span id="page-17-1"></span>**Onglet Imagerie**

Cochez (ou décochez) ce que vous souhaitez (ou non) mettre à disposition de vos patients.

**Astuce : cocher la case dans un titre de rubrique (fond vert) permet de cocher tous les items qu'elle contient**

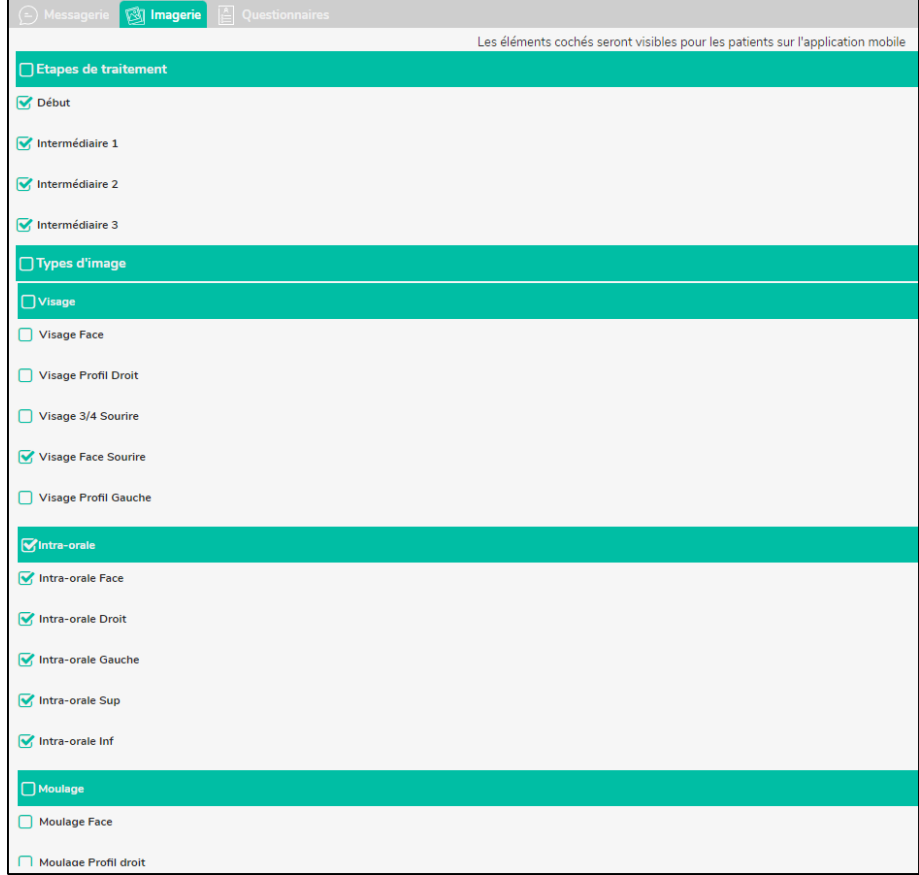

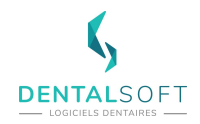

#### **Onglet Questionnaires**

Créez, modifiez, supprimez les différents questionnaires à envoyer aux patients. La sousrubrique « Configuration » vous permet de paramétrer l'envoi de questionnaires en fonction du praticien et de la nature de rendez-vous.

**Note : pour retrouver le guide spécifique sur cette fonction, rendez-vous sur votre espace utilisateur**

### <span id="page-18-0"></span>**Utilisation de la console**

#### <span id="page-18-1"></span>**Patients**

Retrouvez tous les patients s'étant identifiés dans l'application. Pour chaque patient, vous pouvez retrouver les rendez-vous, échanges de messages, paiement effectués, documents signés ou en attente de signature et les questionnaires mis à disposition

#### <span id="page-18-2"></span>Paiements

Cette rubrique vous permet de retrouver, sur une journée donnée, les paiement qui ont été réalisés par les patients.

**Note : vous ne pouvez pas faire de recherche sur une fourchette de dates via la console d'administration. En revanche, votre logiciel vous permet de faire une recherche sur les règlements. Les paiements en ligne y seront identifiés en tant que « Virement (en ligne) ».** 

#### <span id="page-18-3"></span>Messagerie

Cette rubrique vous permet de retrouver les messages non lus de vos patients et d'y répondre.

#### <span id="page-18-4"></span>**Signatures**

Cette rubrique vous permet de retrouver tous les documents en attente de signature.

# <span id="page-18-5"></span>**Ouestionnaires**

Cette rubrique vous permet de retrouver les questionnaires envoyés aux patients sur une période donnée, que vous pouvez filtrer par état : envoyé mais non rempli, rempli, validé, signé par le patient.

# <span id="page-18-6"></span>**Statistiques**

Cette rubrique vous permet de retrouver le nombre de connexions / signatures / paiements par jour sur une période donnée. Vous y verrez également le nombre total de patients ayant téléchargé l'application, de paiements / documents envoyés / signatures, pour l'ensemble du cabinet.

# **Gestion des documents**

Pour pouvoir gérer les documents que vous souhaitez synchroniser avec vos patients, veuillez-vous assurer d'être à jour sur la dernière version 10.9 de Dentoleader disponible.

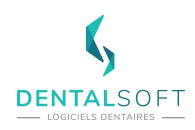

Pour accéder à la gestion des documents sur MonCabinetdentaire, veuillez dans Dentoleader vous diriger sur le bouton « Synchro cloud » situé dans « Utilitaires » à l'accueil du logiciel.

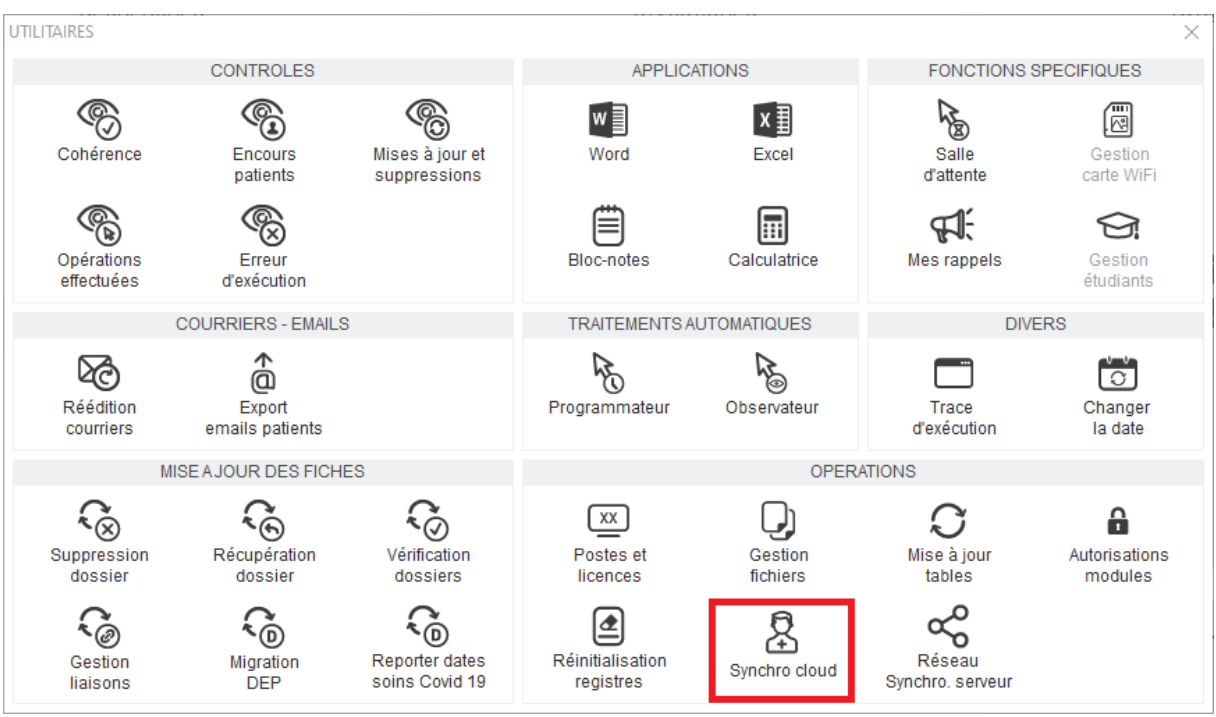

Nous trouverons plusieurs stratégies de gestions des documents dans la fonction.

# Synchronisation globale des documents pour les patients

L'onglet Documents va permettre de choisir quels documents nous autorisons à partager à l'ensemble des patients. Nous pouvons partager les Documents Types, les Documents signés ainsi que les documents externes (scannés).

Nous pouvons choisir dans type de document « Document type » puis lancer une recherche afin d'afficher toutes les maquettes Word du cabinet.

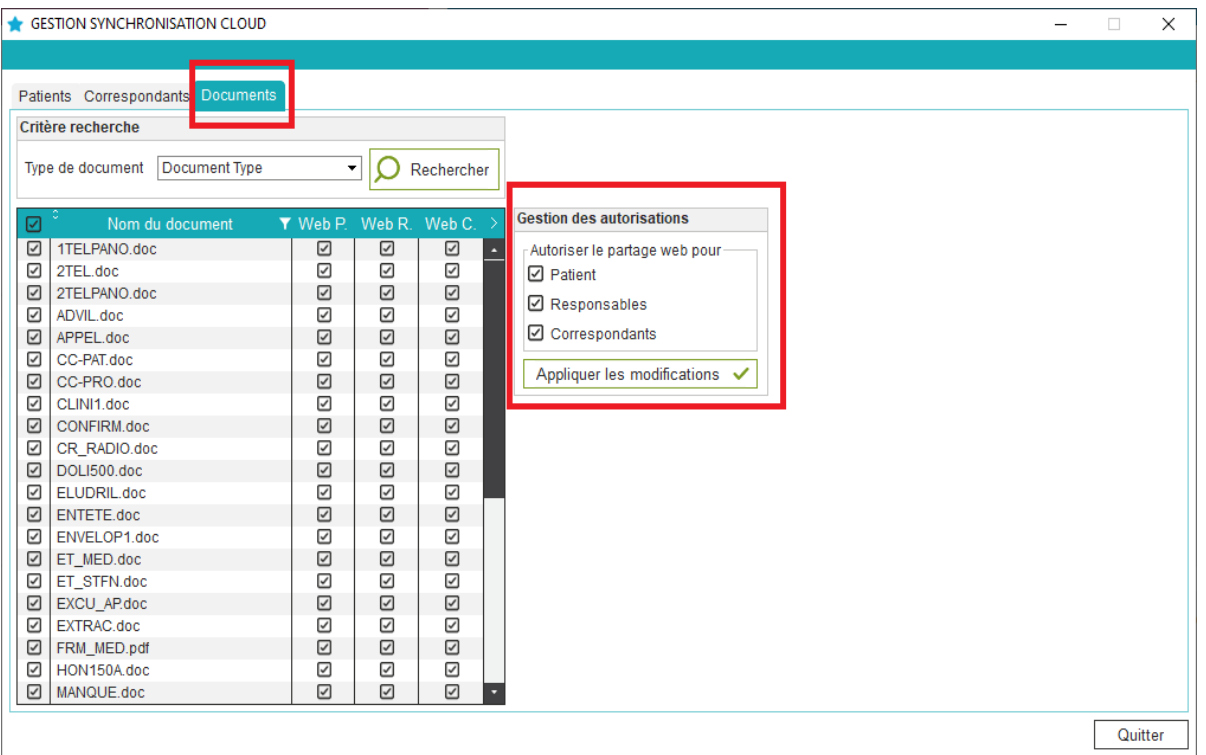

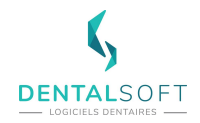

Sur la partie de droite de l'image, si on coche « Patient », cela cochera tous les documents de la partie gauche et autorisera l'accès aux patients de MonCabinetdentaire.

Si on coche « Responsables », ce seront les responsables des patients qui pourront avoir accès aux documents de leurs enfants.

La case « Correspondants » permet via le portail praticien, aux praticiens qui ont des patients en commun et également l'outil MonCabinetdentaire de pouvoir consulter les documents liés aux patients.

**Note : Il est également possible de gérer les autorisations des documents externes ou signés dans la liste déroulante de la ligne « Type de document ».**

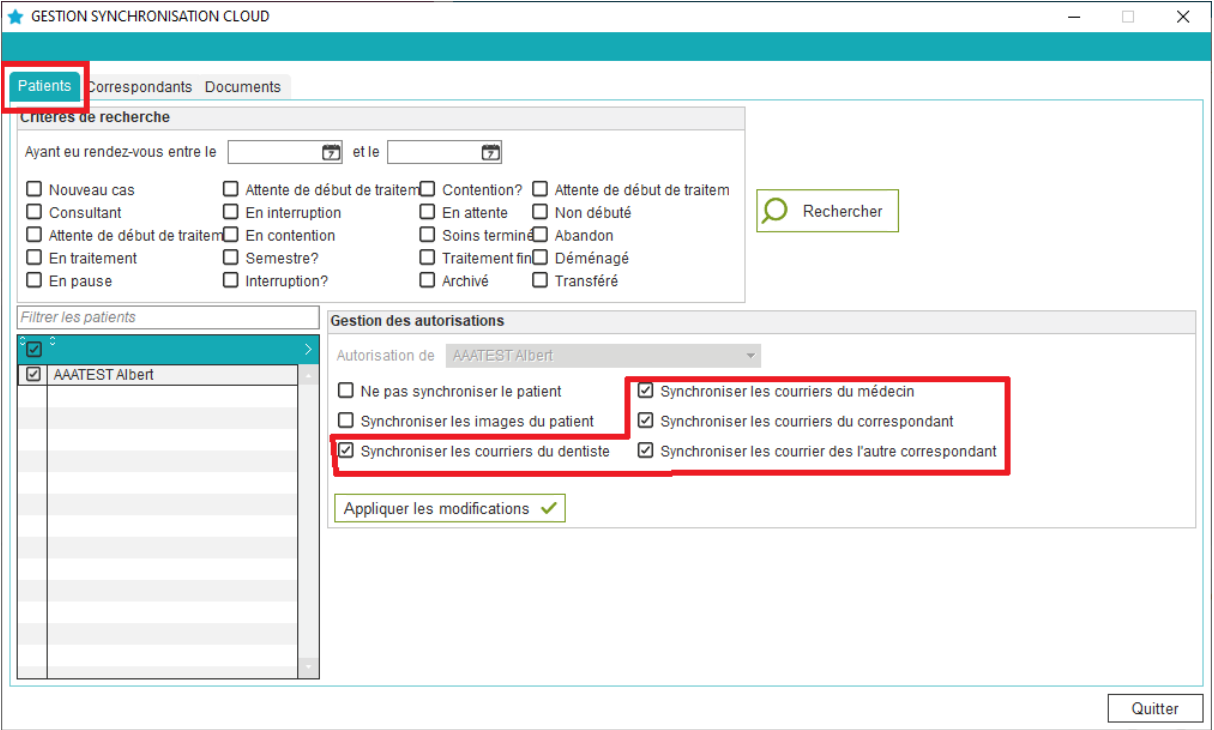

L'onglet Patients permet d'autoriser ou non la synchronisation des documents des patients provenants d'autres responsables de santé sur le portail praticien. Il est possible de choisir en critère de recherche les patients ayant un statut de dossier (Consultant, en traitement, en contention…) ou un rendez-vous sur une période.

# Synchronisation d'un ou plusieurs documents types ciblés

Depuis le paramétrage des documents types (Paramétrages -> Documents types), il est possible de définir si le document type que l'on sélectionne est accessible ou non sur MonCabinetdentaire pour les patients et leurs responsables.

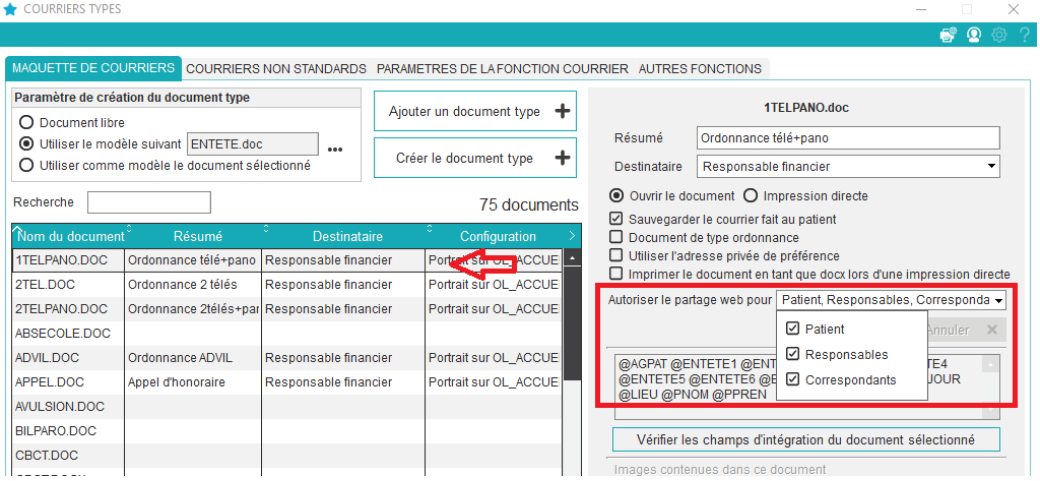

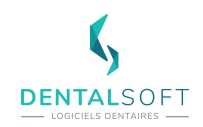

La coche Correspondants permet l'accès pour les correspondants ayant également MonCabinetdentaire et le portail praticien.

**Note : A la création d'un nouveau document il faudra bien définir si le document est accessible sur MonCabinetdentaire ou non.**

# Synchronisation d'un ou plusieurs documents pour un patient ciblé

Il est possible de décider pour un patient spécifique ainsi que ses responsables (s'il est mineur) quels documents il peuvent consulter dans l'application MonCabinetdentaire.

Diriger vous dans les courriers du patient puis via un **double clic gauche** dans la colonne Web, cochez les personnes qui auront le droit de visualiser le document.

La case Correspondants n'est pas liée à MonCabinetdentaire mais au portail Praticien.

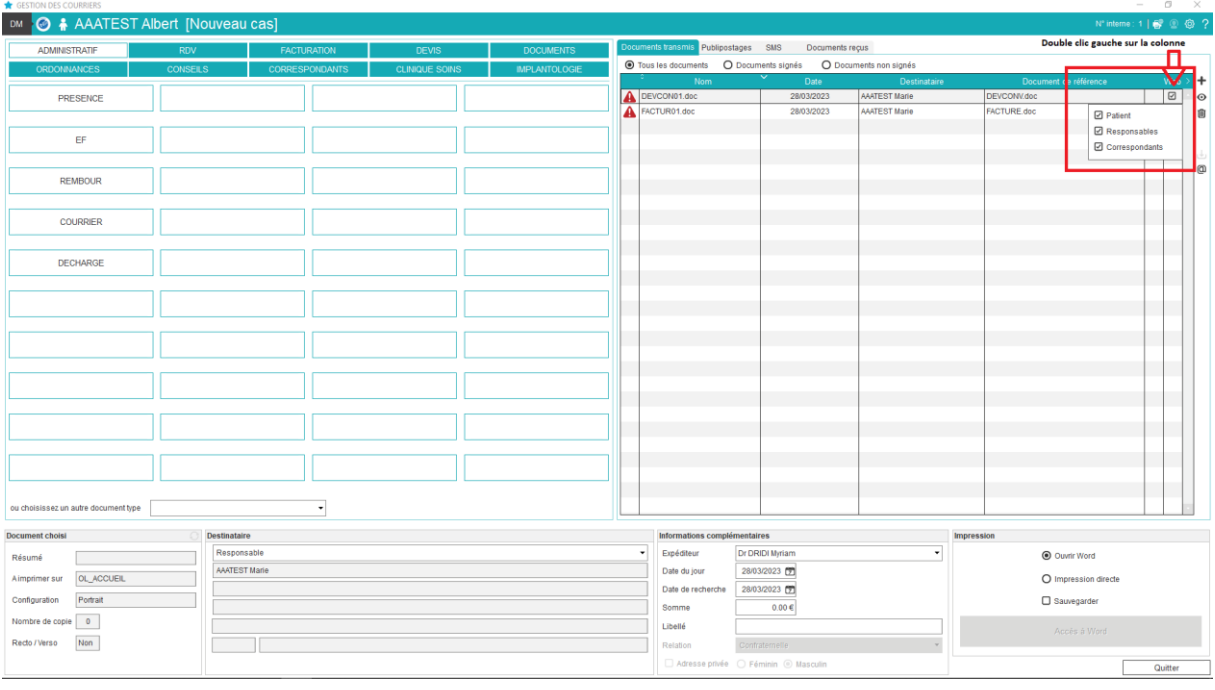

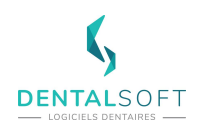

# Synchronisation des documents externes (scannés)

Il est possible de décider pour les documents externes du patient qui peut les consulter sur MonCabinetdentaire.

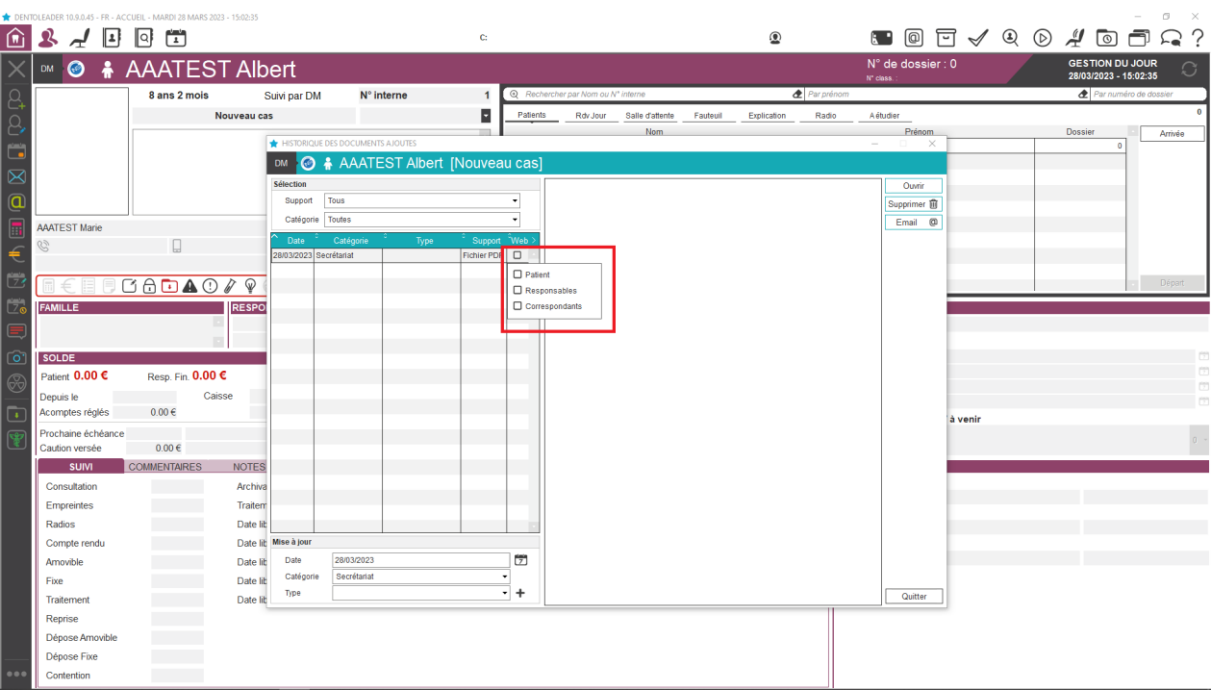

# Synchroniser uniquement les documents signés

Si le cabinet décide de ne synchroniser que les documents signés et rien d'autre, il faut se diriger dans Paramétrages -> Liaison puis cliquer sur l'onglet Synchronisation Cloud sur la gauche.

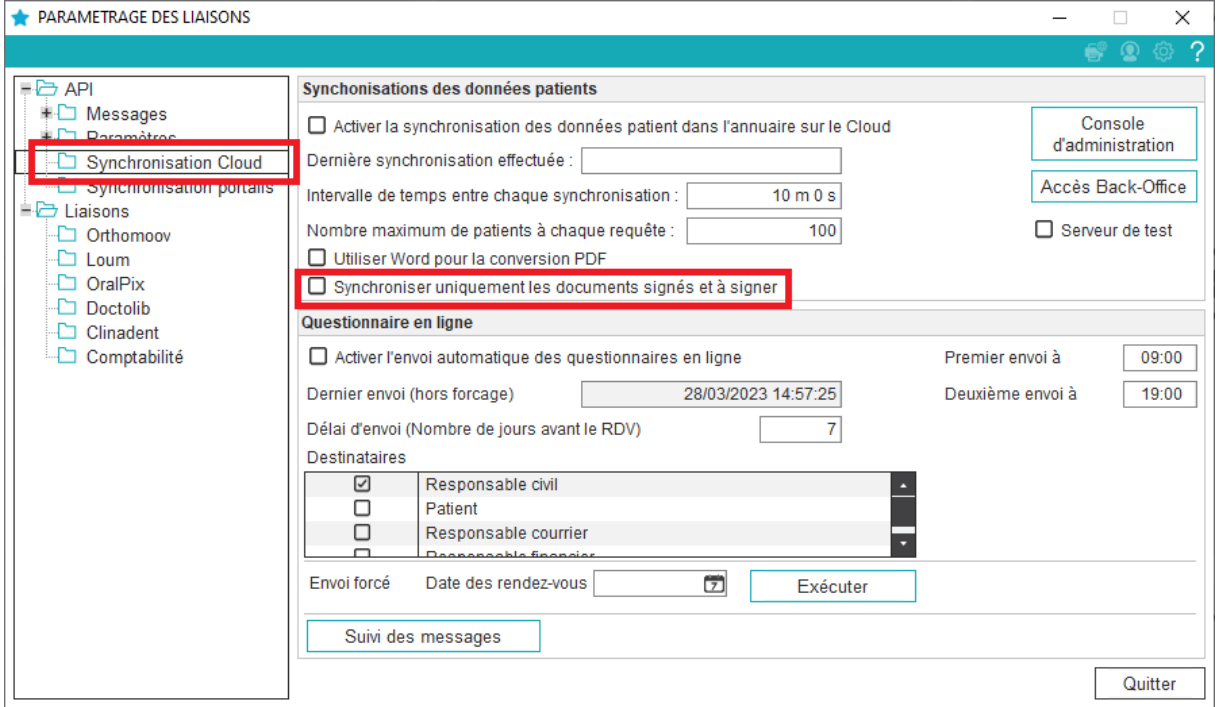

**Note : Cocher la case prend le dessus sur le reste du paramétrage.**